## Pre-ID File Upload OEAA Secure Site

A .txt or .csv file can be created in the required format and loaded directly to the OEAA Secure Site to identify students for an assessment. The Pre-ID File Layout is located at the bottom of the OEAA Secure Site login page at <https://baa.state.mi.us/BAASecure/Login.aspx?ReturnUrl=%2fBAASecure> along with a template. When using the template, you will need to use the layout in order to identify the format of each field and remember it must be saved as .csv file before loading it to the OEAA Secure Site.

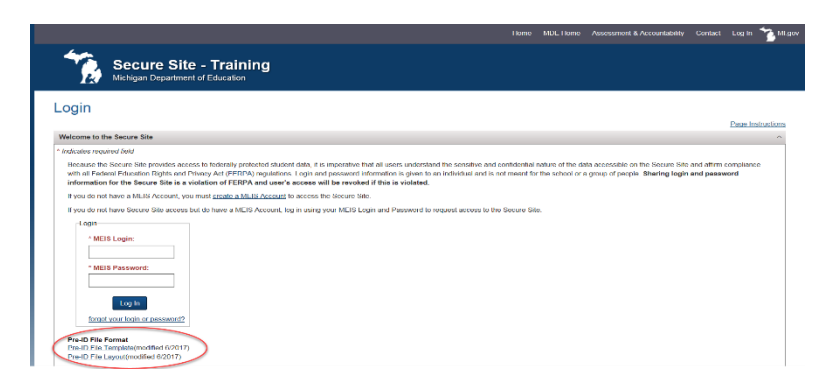

The district MSDS person may be able to assist with pulling the data from the student information system and creating the Pre-ID File.

A separate file must be created for each TEST PERIOD. See #4 below for a list of test cycles included in a test period.

Once the file has been created:

- 1. Log in to the OEAA Secure Site at [www.michigan.gov/oeaa-secure](http://www.michigan.gov/oeaa-secure) with your MEIS login and password.
- 2. From the Assessment Registration menu at the top, select *Pre-ID and then Pre-ID Students*.
- 3. Select *File Upload* from the *Pre-ID Method* dropdown.
- 4. Select the *ISD, District*, and the appropriate Test Period from the *Destination Test Period* drop downs. The ISD and District fields may prepopulate depending on your access. Test Periods are:
	- SAT, M-STEP and MI-Access test cycles are in the "Spring" test period.
	- PSAT 9 and 10 are in "Spring PSAT" test period.
	- WorkKeys is its own test period called "Spring WorkKeys".
	- WIDA is its own test period called "Spring WIDA".
	- WIDA Screener and W-APT are in the "EL Screener" test period.
	- Early Literacy is its own test period called "Fall Early Literacy" and "Spring Early Literacy".
- 5. Click on the *Select* button next to the *File to Upload* field to select the pre-ID file from your computer.
- 6. Click the *Upload* button.
- 7. You will immediately be taken to the Pre-ID File Upload Results page. Directions on the upload results page and how to access it at any time are below.
- 8. After students have been pre-identified on the OEAA Secure Site, if they are testing online, they will need to be assigned to a test session in the OEAA Secure Site by the posted deadline or in online vendor's system after the deadline. There are separate instructions titled "Online Testing Session Instructions" available for this function on the OEAA Secure Site.

## **Pre-Id Students**

Select the method to be used to pre-identify students to a test cycle. The available options from this screen are MSDS Copy (using current student data in the Michigan **Page Instructions** Select the memory to be used to pre-dentity successive format located on the log in paper of the sile). The Pre-ID Fig. DCDy (using Current sudent data in the microgram of the Select the system of the Select of the Select vear's grade level but use this year's grade as the destination grade Choose which method you would like to use to load students into the BAA Secure System for pre-id purposes. Pre-Id Method File Upload  $\mathbf{v}$ **Search Filter** Indicates required field  $*$ <sub>18D</sub> \* District Select a District Select an ISD \* Destination Test Period Multiple test cycles can be included<br>in a test period. Check the list in the<br>instructions to verify which test cycles<br>can be included together in a file. Select a Test Period  $\bullet$ \* File to Upload Select Upload Reset

The file may take up to 15 – 60 minutes to fully load depending on the size of the file and volume of users uploading files. To check the status of your file:

- 1. If you are not immediately taken to the Pre-ID File Upload Results page or would like to check it at a later time, you can access it by going to Assessment Registration menu, select *Pre-ID* and then *Pre-ID File Upload* Results.
- 2. Select the test period from the drop down and click on the *Search* button.
- 3. A list of files loaded and the status will display.

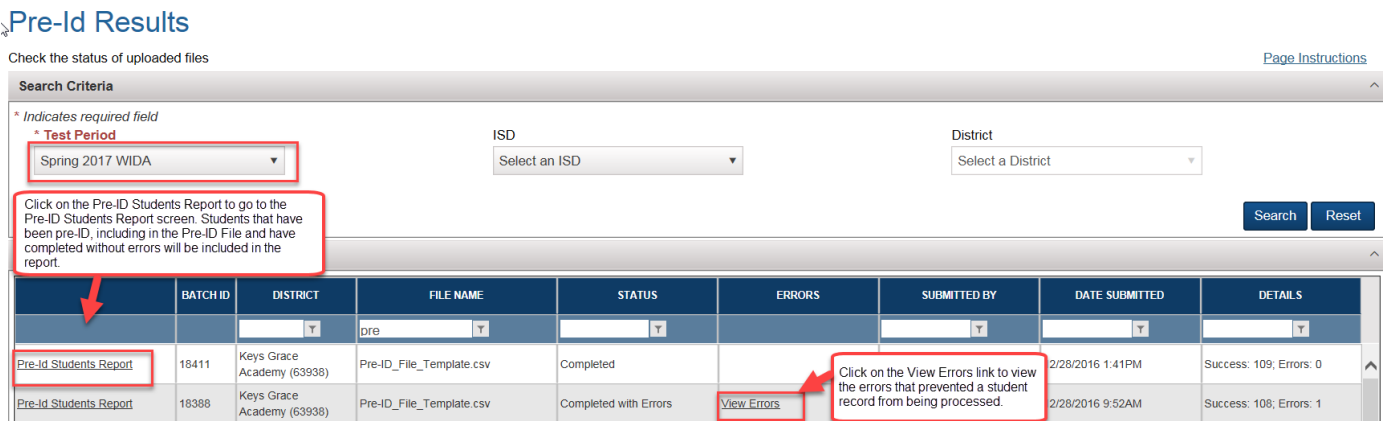

- 4. If there are errors, you can click on the *View Errors* link under the Errors column to review the noted errors.
	- a. You can download the records with the errors by clicking on the *Download Errors* button, correct the errors and reload the file using the steps above.

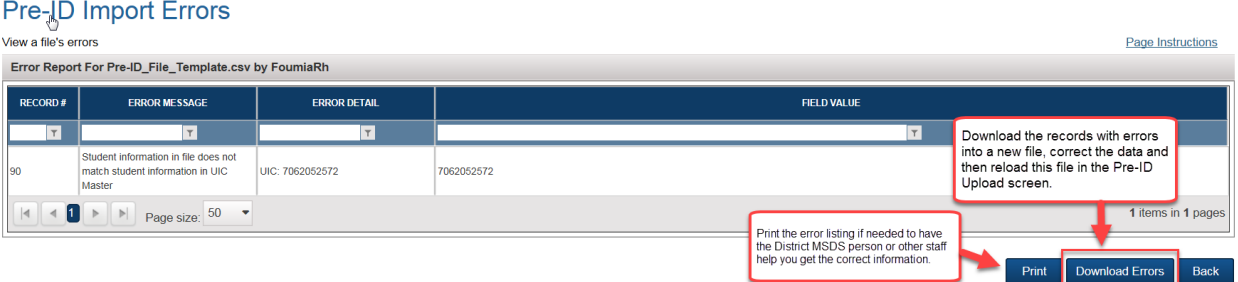